# Kramer Electronics, Ltd.

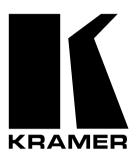

# **USER MANUAL**

# **Models:**

VP-719xl, Presentation Switcher / Scaler

VP-720xl, Presentation Switcher / Scaler

VP-723xl, Presentation Switcher / Scaler

VP-724xl, Presentation Switcher / Scaler

## Contents

## **Contents**

| 1       | Introduction                                          | 1  |
|---------|-------------------------------------------------------|----|
| 2       | <b>Getting Started</b>                                | 1  |
| 2.1     | Quick Start                                           | 2  |
| 3       | Overview                                              | 3  |
| 4       | Your Presentation Switcher / Scaler                   | 5  |
| 5       | Installing on a Rack                                  | 12 |
| 5.1     | Before Installing on a Rack                           | 12 |
|         | CALITIONIA                                            | 10 |
| 5.1.1   | CAUTION!!                                             | 12 |
| 5.2     | Instructions for Rack-Mounting                        | 12 |
| 6       | Connecting your Presentation Switcher / Scaler        | 13 |
| 6.1     | Connecting a PC                                       | 15 |
| 7       | Presentation Switcher / Scaler Buttons                | 16 |
| 7.1     | Switching an Input                                    | 16 |
| 7.2     | The PIP Button Feature                                | 17 |
| 7.2.1   | Selecting the PIP Source                              | 17 |
| 7.2.2   | Activating the PIP Feature                            | 18 |
| 7.2.3   | The PIP Source (Orange) Frame                         | 18 |
| 7.2.4   | Toggling between the PIP and the Screen Source (SWAP) | 19 |
| 7.2.5   | PIP Characteristics                                   | 19 |
| 7.2.5.1 | Resizing the PIP                                      | 19 |
| 7.2.5.2 | Moving the Position of the PIP                        | 20 |
| 7.3     | Locking and Unlocking the Front Panel                 | 21 |
| 7.4     | The Infra-Red Remote Control Transmitter              | 21 |
| 8       | Configuring the VP-724xl via the OSD MENU Screens     | 24 |
| 8.1     | Controlling the Brightness and Contrast               | 25 |
| 8.2     | Controlling the Gamma and Color                       | 26 |
| 8.3     | Selecting the Source                                  | 27 |
| 8.4     | Controlling the Scale Geometry                        | 27 |
| 8.4.1   | Setting the Scale Features                            | 28 |
| 8.4.2   | Adjusting the Zoom Ratio and Position                 | 29 |
| 8.4.2.1 | Adjusting the Zoom Ratio                              | 30 |
| 8.4.2.2 | Adjusting the Zoom Position                           | 31 |
| 8.5     | Configuring via the Utility Screens                   | 32 |
| 8.5.1   | Choosing the Graphic Utility Settings                 | 32 |
| 8.5.2   | Choosing the Video Utility Settings                   | 33 |
| 8.5.3   | Choosing the Audio Utility Settings                   | 34 |
| 8.5.4   | Choosing the PIP Utility Settings                     | 34 |
| 8.5.5   | Choosing the Seamless Switch Utility Settings         | 35 |
| 8.5.6   | Choosing the OSD Utility Settings                     | 36 |
| 8.5.7   | Choosing the Output Utility Settings                  | 37 |
|         |                                                       |    |

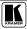

#### Contents

| 8.5.7.1  | The User Mode Setting                                      | 38 |
|----------|------------------------------------------------------------|----|
| 8.5.8    | Choosing Factory Reset                                     | 39 |
| 8.5.9    | Choosing Advanced Utility Settings                         | 39 |
| 8.5.9.1  | Setting an Input to a Non-standard Resolution (Example)    | 40 |
| 8.6      | Verifying Configuration Details via the Information Screen | 41 |
| 9        | <b>Technical Specifications</b>                            | 42 |
| 10       | VP-724xl Communication Protocol                            | 43 |
| Figur    | es                                                         |    |
| Figure 1 | : VP-719xl Presentation Switcher / Scaler Front Panel      | 6  |
| Figure 2 | 2: VP-719xl Presentation Switcher / Scaler Rear Panel      | 6  |
| Figure 3 | 3: VP-720xl Presentation Switcher / Scaler Front Panel     | 7  |
| Figure 4 | : VP-720xl Presentation Switcher / Scaler Rear Panel       | 7  |
|          | 5: VP-723xl Presentation Switcher / Scaler Front Panel     | 8  |
| Figure 6 | 5: VP-723xl Presentation Switcher / Scaler Rear Panel      | 8  |
| Figure 7 | 7: VP-724xl Presentation Switcher / Scaler Front Panel     | 9  |
| Figure 8 | 3: VP-724xl Presentation Switcher / Scaler Rear Panel      | 9  |
| Figure 9 | : Connecting the VP-724xl Rear Panel                       | 14 |
| Figure 1 | 0: Connecting the PC                                       | 15 |
| Figure 1 | 1: OSD Input Status                                        | 16 |
| Figure 1 | 2: PIP Source                                              | 17 |
| Figure 1 | 3: OSD SWAP Status                                         | 19 |
| Figure 1 | 4: PIP Size – Split Screen                                 | 20 |
| Figure 1 | 5: Moving the Position of the PIP                          | 20 |
| Figure 1 | 6: Infra-Red Remote Control Transmitter                    | 22 |
| Figure 1 | 7: MENU Screen                                             | 24 |
| Figure 1 | 8: Menu Screen Icons                                       | 24 |
| Figure 1 | 9: Brightness and Contrast Screen                          | 25 |
| Figure 2 | 20: Gamma and Color Screen                                 | 26 |
| Figure 2 | 21: Source Selection Screen                                | 27 |
| Figure 2 | 22: Geometry (Scale and Zoom) Screen                       | 27 |
|          | 23: Geometry (Scale: Aspect Ratio) Screen – Graphic Source | 28 |
| Figure 2 | 24: Geometry (Scale: Aspect Ratio) Screen – Video Source   | 28 |
| Figure 2 | 25: Geometry (Zoom) Screen                                 | 29 |
| Figure 2 | 26: OSD Enlarge Status                                     | 30 |
| Figure 2 | 27: Geometry (Zoom Ratio) Screen                           | 30 |
| _        | 28: Preset Position Control Keys                           | 31 |
| _        | 9: Navigation Control Keys                                 | 31 |
| _        | 30: Geometry (Zoom Position Adjustment) Screen             | 31 |
|          | 31: Utility Screen                                         | 32 |
| -        | 32: Graphic Setting Utility Screen                         | 32 |
| _        | 33: Video Setting Utility Screen                           | 33 |
| _        | 34: Audio Setting Utility Screen                           | 34 |
| _        | 35: PIP Utility Screen                                     | 34 |
| _        | 36: Seamless Switch Utility Screen                         | 35 |
|          | 37: OSD Setting Utility Screen                             | 36 |
| Figure 3 | 88: Output Setting Utility Screen                          | 37 |

### Contents

| Figure 39: OSD Output Status Figure 40: Output Setting User Mode Setting Utility Screen Figure 41: Factory Reset Utility Screen Figure 42: Advanced Utility Screen Figure 43: Non-standard Resolution in the Information Screen Figure 44: Information Screen | 37<br>38<br>39<br>39<br>41<br>41 |
|----------------------------------------------------------------------------------------------------|----------------------------------|
| Tables                                                                                                    |                                  |
| Table 1: Front Panel Presentation Switcher / Scaler Features                                                                                                    | 10                               |
| Table 2: Rear Panel Presentation Switcher / Scaler Features                                                                                                    | 11                               |
| Table 3: Recommended Ambient Temperature and Humidity Range                                                                                                    | 12                               |
| Table 4: PIP Source Appearance Availability                                                                                                    | 18                               |
| Table 5: Infra-Red Remote Control Transmitter Functions                                                                                                    | 23                               |
| Table 6: Brightness and Contrast Screen Functions                                                                                                    | 25                               |
| Table 7: Gamma and Color Screen Functions                                                                                                    | 26                               |
| Table 8: Geometry Scale Functions                                                                                                    | 29                               |
| Table 9: Geometry Zoom Functions                                                                                                    | 29                               |
| Table 10: Graphic Setting Utility Screen Features                                                                                                    | 33                               |
| Table 11: Video Setting Utility Screen Features                                                                                                    | 33                               |
| Table 12: Audio Setting Utility Screen Features                                                                                                    | 34                               |
| Table 13: PIP Setting Utility Screen Features                                                                                                    | 35                               |
| Table 14: Seamless Switch Utility Screen Features                                                                                                    | 35                               |
| Table 15: OSD Setting Utility Screen Features                                                                                                    | 36                               |
| Table 16: Output Setting Utility Screen Features                                                                                                    | 37                               |
| Table 17: User Mode Setting Definitions                                                                                                    | 38                               |
| Table 18: Advanced Utility Screen Features                                                                                                    | 39                               |
| Table 19: User Define Measure Features                                                                                                    | 40                               |
| Table 20: Technical Specifications of the Presentation Switchers / Scalers                                                                                                    | 42                               |

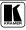

#### 1 Introduction

Welcome to Kramer Electronics (since 1981): a world of unique, creative and affordable solutions to the infinite range of problems that confront the video, audio and presentation professional on a daily basis. In recent years, we have redesigned and upgraded most of our line, making the best even better! Our 350-plus different models now appear in 8 Groups<sup>1</sup>, which are clearly defined by function. Congratulations on purchasing your Kramer VP-719xl/ VP-720xl/VP-723xl /VP-724xl *Presentation Switcher / Scaler*, which is ideal for the following typical applications:

- Projection systems in conference rooms, boardrooms, auditoriums, hotels and churches
- Production studios, rental and staging
- Any application where high quality conversion and switching of multiple and different video signals to graphical data signals is required for projection purposes

The package includes the following items:

- VP-719xl/VP-720xl/VP-723xl /VP-724xl Presentation Switcher / Scaler
- Power cord<sup>2</sup>
- Infra-red remote control transmitter
- Null-modem adapter
- This user manual<sup>3</sup>

# 2 Getting Started

We recommend that you:

- Unpack the equipment carefully and save the original box and packaging materials for possible future shipment
- Review the contents of this user manual
- Use Kramer high performance high resolution cables<sup>4</sup>

<sup>4</sup> The complete list of Kramer cables is on our Web site at http://www.kramerelectronics.com

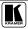

<sup>1</sup> GROUP 1: Distribution Amplifiers; GROUP 2: Video and Audio Switchers, Matrix Switchers and Controllers; GROUP 3:

Video, Audio, VGA/XGA Processors; GROUP 4: Interfaces and Sync Processors; GROUP 5: Twisted Pair Interfaces;

GROUP 6: Accessories and Rack Adapters; GROUP 7: Scan Converters and Scalers; and GROUP 8: Cables and Connectors

<sup>2</sup> We recommend that you use only the power cord that is supplied with this machine

<sup>3</sup> Download up-to-date Kramer user manuals from our Web site at http://www.kramerelectronics.com

#### 2.1 Quick Start

This Quick start chart summarizes the basic steps.

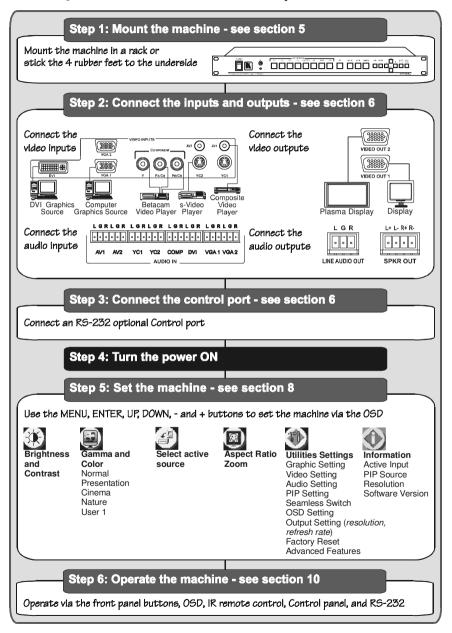

#### 3 Overview

The VP-719xl/VP-720xl/VP-723xl /VP-724xl is a *Presentation Switcher / Scaler* designed for a wide variety of presentation and multimedia applications. It is a true multi-standard video to RGBHV (pixel) scaler and a seamless presentation switcher. It converts video, s-Video, component video, VGA-through-UXGA and DVI signals to a range of user-selectable VESA and HDTV pixel rates, as well as some other special resolutions. Using the Presentation Switcher / Scaler, you can select any one of the inputs and scale that input to the output at the set resolution.

The Presentation Switchers / Scalers support the following user-selectable pixel rates:

| • | VGA (640x480)    | • | 1024x1024i | • | 480p <sup>1</sup>        |
|---|------------------|---|------------|---|--------------------------|
| • | SVGA (800x600)   | • | 1366x768   | • | 720p <sup>1</sup>        |
| • | XGA (1024x768)   | • | 1365x1024  | • | $1080i^1$                |
| • | SXGA (1280x1024) | • | 1280x720   | • | 1400x1050                |
| • | UXGA (1600x1200) | • | 720x483    | • | 1280x768* <sup>2</sup>   |
| • | 852x1024i        | • | 852x480    | • | User Define <sup>3</sup> |

#### Each Presentation Switcher / Scaler:

- Digitally reprocesses the signal to correct mastering errors, and regenerates the video at a higher line and pixel rate format, providing native-resolution video for LCD, DLP and Plasma displays
- Up- and down-scales any graphics resolution to any other resolution<sup>4</sup>
- Incorporates a unique graphics-scaling engine with image enhancement algorithms, which are built into the firmware
- Is specifically designed to improve video quality by reducing chroma noise
- Scales and zooms (to up to 400% of the original size)
- Includes a built-in power amplifier of 2x5Watt RMS, ample to fill a
  presentation room. Audio volume can be easily and rapidly controlled via the
  front panel buttons

<sup>4</sup> For example, scaling a VGA input to an UXGA output, or an SXGA input to an SVGA output

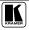

3

<sup>1</sup> Available only on the VP-723xl and VP-724xl machines

<sup>2</sup> This is not a standard VESA resolution and its parameters vary from manufacturer to manufacturer. Therfore, use this resolution with caution. It is also possible to use the parameters of this resolution in combination with the User Defined resolution. There is also an RS-232 command for this resolution

<sup>3</sup> Recommended for advanced users only - non-standard settings may not be recognized by the display device

#### Overview

- Switches the audio channels in audio-follow-video mode
- Includes an OSD (On-Screen Display) for making adjustments that can be
  located anywhere on the screen, and can be doubled in size
   For example, the OSD can be used to deactivate the source prompt, choose the
  color of the blank screen, and choose from three seamless switching image
  transition speeds
- Includes seven<sup>1</sup> multi-functional INPUT SELECTOR buttons that can cycle between selecting a source, freezing that source, or deactivating that source (and displaying a blank screen), if programmed to do so<sup>2</sup>
- Includes a BLANK button, a MUTE button; a FREEZE button; a RESET TO VGA button (to hardware-reset the output resolution); and a PANEL LOCK button
- Has two HD15F outputs, that can be used as graphics, or HDTV<sup>3</sup> outputs
- Incorporates full ProcAmp<sup>4</sup> for video correction and enhancement
- Offers high quality de-interlacing 3:2/2:2 pulldown<sup>5</sup>
- Can provide non-linear scaling for 4:3, 16:9 transformation<sup>6</sup>
- Supports firmware upgrade via RS-232
- Includes non-volatile memory that retains the last setting, after switching the power off and then on again
- Includes a built-in Picture-in-Picture (PIP) inserter (not available on the **VP-719xl**)

## Control your Presentation Switcher / Scaler:

- From the front panel buttons
- Remotely from the infra-red remote control transmitter
- Remotely via RS-232

<sup>1</sup> Eight on the VP-724xl

<sup>2</sup> See section 8.5.9

<sup>3</sup> For VP-723xl and VP-724xl

<sup>4</sup> Processing amplification enables adjustment of different video and audio signal parameters

<sup>5</sup> Accommodates the frame-rate of a converted movie (24 frames per second) to video frequencies (25 frames per second (PAL); 30 frames per second (NTSC)

<sup>6</sup> See section 8.4.1

To achieve the best performance:

- Connect only good quality connection cables, thus avoiding interference, deterioration in signal quality due to poor matching, and elevated noise-levels (often associated with low quality cables)
- Avoid interference from neighboring electrical appliances and position your Kramer VP-719xl/VP-720xl/VP-724xl away from moisture, excessive sunlight and dust

#### 4 Your Presentation Switcher / Scaler

This section defines each of the Presentation Switcher / Scaler machines:

- Figure 1 and Figure 2 illustrate the **VP-719xl** Presentation Switcher / Scaler
- Figure 3 and Figure 4 illustrate the **VP-720xl** Presentation Switcher / Scaler
- Figure 5 and Figure 6 illustrate the **VP-723xl** *Presentation Switcher / Scaler*
- Figure 7 and Figure 8 illustrate the **VP-724xl** Presentation Switcher / Scaler

Table 1 and Table 2 define the *Presentation Switcher / Scaler* machines<sup>1</sup>.

<sup>1</sup> Some items, which appear in the table, do not appear in the illustrations since they are not included in that specific machine

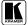

-

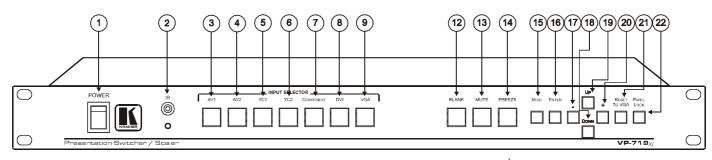

Figure 1: VP-719xl Presentation Switcher / Scaler Front Panel<sup>1</sup>

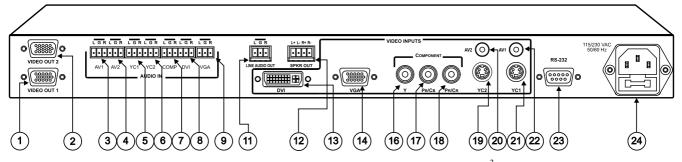

 $\textit{Figure 2: VP-719xl Presentation Switcher/Scaler Rear Panel}^2$ 

<sup>1</sup> Items 10 and 11, which appear in Table 1 are not included in this machine

<sup>2</sup> Items 10 and 15, which appear in Table 2 are not included in this machine

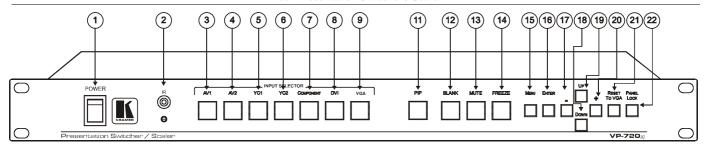

Figure 3: VP-720xl Presentation Switcher / Scaler Front Panel<sup>1</sup>

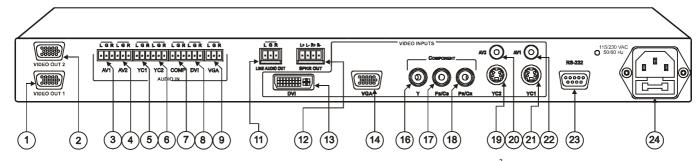

Figure 4: VP-720xl Presentation Switcher / Scaler Rear Panel<sup>2</sup>

<sup>2</sup> Items 10 and 15, which appear in Table 2 are not included in this machine

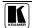

7

<sup>1</sup> Item 10, which appears in Table 1 is not included in this machine

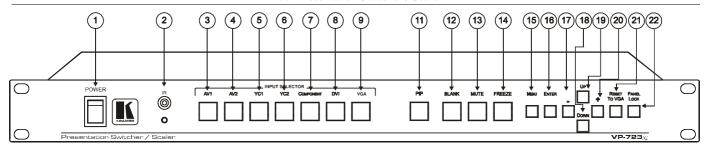

Figure 5: VP-723xl Presentation Switcher / Scaler Front Panel<sup>1</sup>

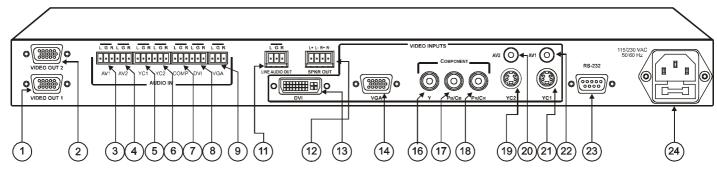

Figure 6: VP-723xl Presentation Switcher / Scaler Rear Panel<sup>2</sup>

<sup>1</sup> Item 10, which appears in Table 1 is not included in this machine

<sup>2</sup> Items 10 and 15, which appear in Table 2 are not included in this machine

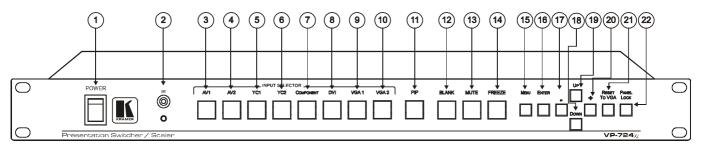

Figure 7: VP-724xl Presentation Switcher / Scaler Front Panel

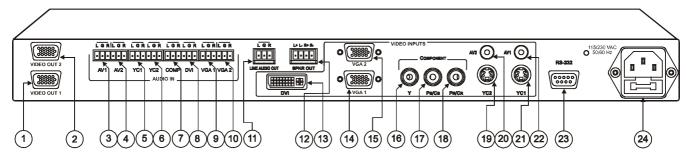

Figure 8: VP-724xl Presentation Switcher / Scaler Rear Panel

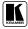

Table 1: Front Panel Presentation Switcher / Scaler Features

| #               | Feature                                                                                            |                    | Function                                                                                                |
|-----------------|----------------------------------------------------------------------------------------------------|--------------------|----------------------------------------------------------------------------------------------------|
| 1               | POWER Switch                                                                                       |                    | Illuminated switch for turning the machine ON or OFF                                                    |
| 2               | IR Rec                                                                                             | eiver / LED        | Red when the unit accepts IR remote commands                                                            |
| 3               |                                                                                                    | AV1                | Press to select the composite video/audio source 1                                                      |
| 4               | 8                                                                                                  | AV2                | Press to select the composite video/audio source 2                                                      |
| 5               | SELECTOR<br>uttons <sup>1</sup>                                                                    | YC1                | Press to select the s-Video (Y/C)/audio source 1                                                        |
| 6               | SELE:                                                                                              | YC2                | Press to select the s-Video (Y/C)/audio source 2                                                        |
| 7               | Se                                                                                                 | COMPONENT          | Press to select the component video/audio source                                                        |
| 8               | INPUT.<br>Bu                                                                                       | DVI                | Press to select the DVI/audio source                                                                    |
| 9               | ¥                                                                                                  | VGA <sup>2</sup> 1 | Press to select the VGA/audio source 1                                                                  |
| 10              | VGA <sup>2</sup> 2 Press to select the VGA/audio source 2                                          |                    |                                                                                                    |
| 11              | 11 PIP Button <sup>3</sup>                                                                         |                    | Toggles the picture-in-picture function (see section 7.2)                                               |
| 12 BLANK Button |                                                                                                    | ≺Button            | Press to toggle between a blank screen (blue or black screen) <sup>4</sup> and the display              |
| 13              | MUTE                                                                                               | Button             | Press to toggle between muting (blocking out the sound) and enabling the audio output                   |
| 14              | FREEZE Button                                                                                      |                    | Press to freeze/unfreeze the output video image <sup>4</sup>                                            |
| 15              | 5 MENU Button                                                                                      |                    | Displays the OSD menu screen <sup>5</sup>                                                               |
| 16              | ENTE                                                                                               | R Button           | Moves to the next level in the OSD screen                                                               |
| 17              | - Button                                                                                           |                    | Decreases the range by one step in the OSD screen <sup>6</sup>                                          |
| 18              | DOWN Button                                                                                        |                    | Moves down one step (in the same level) in the OSD screen <sup>6</sup>                                  |
| 19              | <i>UP</i> Button                                                                                   |                    | Moves up one step (in the same level) in the OSD screen <sup>6</sup>                                    |
| 20              | + Button                                                                                           |                    | Increases the range by one step in the OSD screen <sup>6</sup>                                          |
| 21              |                                                                                                    |                    | Press and hold for a few seconds <sup>7</sup> to reset to the default output resolution (640x480 @60Hz) |
| 22              | PANEL LOCK Button Press and hold to lock/unlock the front panel to prevent unintentional operation |                    |                                                                                                    |

KRAMER: SIMPLE CREATIVE TECHNOLOGY

<sup>1</sup> When selected, button illuminates. See section 7.1 for details of how to program the INPUT SELECTOR buttons

<sup>2</sup> Only the VP-724xl has 2 VGA INPUT SELECTOR buttons. The VP-719xl, VP-720xl and VP-723xl have just 1 VGA button

<sup>3</sup> Not available on the VP-719xl

<sup>4</sup> Also available via each INPUT SELECTOR button, when programmed accordingly (see section 7.1)

<sup>5</sup> Or moves to the previous level in the OSD screen

<sup>6</sup> When pressing the button continuously, you can speed up its response. For step-by-step response, press and release the button as many times as needed

<sup>7</sup> Until you see the screen refresh

#### Your Presentation Switcher / Scaler

Table 2: Rear Panel Presentation Switcher / Scaler Features

| #                                                                | Feature                         |                                      |                       | Function                                                                                                    |
|------------------------------------------------------------------|---------------------------------|--------------------------------------|-----------------------|----------------------------------------------------------------------------------------------------|
| 1                                                                | VIDEO OUT 1                     |                                      |                       | Connects to the video acceptor (for example, a plasma display, projector or                                                                                                    |
|                                                                  | HD15                            | Connector                            |                       | monitor) that displays the scaled output                                                                                                    |
|                                                                  |                                 |                                      |                       | In the default HDTV mode, the signal goes out via 3 PINS: PIN 1 is P <sub>r</sub> , PIN 2                                                                                                    |
| _                                                                | 1//05/                          |                                      |                       | is Y, PIN 3 is P <sub>b</sub>                                                                                                    |
| 2                                                                | _                               | OUT 2<br>Connec                      |                       | Connects to the video acceptor (for example, a plasma display, projector or monitor) that displays the scaled output                                                                                                    |
|                                                                  | 11010                           | COLLICO                              | ioi                   | In the default HDTV mode, the signal goes out via 3 PINS: PIN 1 is P <sub>r</sub> , PIN 2                                                                                                    |
|                                                                  |                                 |                                      |                       | is Y, PIN 3 Pb                                                                                                    |
| 3                                                                | Block                           | AV1                                  |                       | Connects to the stereo audio input from composite video source 1                                                                                                    |
| 4                                                                |                                 | AV2                                  |                       | Connects to the stereo audio input from composite video source 2                                                                                                    |
| 5                                                                | AUDIO IN Terminal<br>Connectors | YC1                                  |                       | Connects to the stereo audio input from s-Video source 1                                                                                                    |
| 6                                                                | <i>IN</i> Termina<br>Connectors | YC2                                  |                       | Connects to the stereo audio input from s-Video source 2                                                                                                    |
| 7                                                                | V Te                            | COMP                                 | •                     | Connects to the stereo audio input from the component video source                                                                                                    |
| 8                                                                | // C                            | DVI                                  |                       | Connects to the stereo audio input from the DVI graphics source                                                                                                    |
| 9                                                                | JDI                             | VGA <sup>1</sup>                     |                       | Connects to the stereo audio input from the VGA graphics source 1                                                                                                    |
| 10                                                               | Aι                              | VGA <sup>1</sup> 2                   | 2                     | Connects to the stereo audio input from the VGA graphics source 2                                                                                                    |
| 11                                                               |                                 |                                      | OUT Terminal          | Connects to the stereo audio acceptor                                                                                                    |
| -10                                                              |                                 | Connect                              | tor                   |                                                                                                    |
| 12                                                               | -                               | SPKR OUT Terminal Block Connector    |                       | Connects to the speakers                                                                                                    |
| 13                                                               |                                 | DVI Connector                        |                       | Connects to the DVI (digital video interface) graphics source                                                                                                    |
| 14                                                               |                                 | VGA <sup>1</sup> 1 HD15<br>Connector |                       | Connects to the VGA (analog interface) graphics source 1. When                                                                                                    |
|                                                                  |                                 |                                      |                       | connecting an HDTV source, the signal goes in via 3 PINS: PIN 1 is Y, PIN 2 is Pb, and PIN 3 is Pr                                                                                                    |
| 15                                                               |                                 | VGA <sup>1</sup> 2HD15               |                       | Connects to the VGA (analog interface) graphics source 2. When                                                                                                    |
|                                                                  |                                 | Connector                            |                       | connecting an HDTV source, the signal goes in via 3 PINS: PIN 1 is Y, PIN 2 is Pb, and PIN 3 is Pr                                                                                                    |
| 16                                                               |                                 |                                      | YRCA                  | Connect to the component (Y, Pb/Cb, Pr/Cr) or RGB video source. If RGB                                                                                                    |
| 10                                                               | (0                              |                                      | Connector             | colorspace is used, connect as follows:                                                                                                    |
|                                                                  | บาร                             |                                      |                       | For video frequencies <sup>2</sup> , connect:                                                                                                    |
| 17                                                               | VIDEO INPUTS                    | EN7                                  | Pb/Cb RCA             | Green to the Y connector                                                                                                    |
| 17                                                               | 0                               | ONE                                  | Connector             | Blue to the Pb/Cb connector                                                                                                    |
|                                                                  | 'IDE                            | ИРС                                  | 2300.01               | Red to the Pr/Cr connector                                                                                                    |
|                                                                  |                                 | COMPONENT                            |                       | For Graphics frequencies <sup>3</sup> , connect:                                                                                                    |
| 18                                                               |                                 | )                                    | Pr/Cr RCA             | Red to the Y connector  Cross to the Ph/Ch appropriate.                                                                                                    |
|                                                                  |                                 |                                      | Connector             | Green to the Pb/Cb connector  Plus to the Pb/Cr connector  Plus to the Pb/Cr connector  - Plus to the Pb/Cr connector  - Plus to the Pb/Cr connector |
| 10                                                               |                                 | V00.1                                | . 0                   | Blue to the Pr/Cr connector  Connector to the Pr/Cr connector                                                                                                    |
| 19                                                               |                                 | YC2 4p Connector AV2 RCA Connector   |                       | Connects to the s-Video source 2                                                                                                    |
| 20                                                               |                                 |                                      |                       | Connects to the composite video source 2                                                                                                    |
| 21                                                               |                                 | YC1 4p Connector                     |                       | Connects to the s-Video source 1                                                                                                    |
| 22                                                               | DC 00                           |                                      | CA Connector          | Connects to the composite video source 1                                                                                                    |
| 23                                                               |                                 |                                      |                       | Connects to PC or Serial Controller                                                                                                    |
| 24 Power Connector with Fuse AC connector enabling power support |                                 |                                      | cior with <i>Fuse</i> | AC connector enabling power supply to the unit                                                                                                    |

<sup>1</sup> Only the VP-724xl has 2 VGA connectors. The VP-719xl, VP-720xl and VP-723xl have just 1 VGA connector

<sup>3</sup> Including HD (480p, 576p, 720p and 1080i)

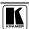

<sup>2 50</sup>Hz or 60Hz interlaced video

## 5 Installing on a Rack

This section describes what to do before installing the Presentation Switcher / Scaler on a rack (see section 5.1) and how to install on a rack (see section 5.2).

## 5.1 Before Installing on a Rack

Before installing the machine in a 19" rack, be sure that the environment is within the recommended range:

Table 3: Recommended Ambient Temperature and Humidity Range

| Operating temperature range | +5 to +45 Deg. Centigrade     |
|-----------------------------|-------------------------------|
| Operating humidity range    | 5 to 65 % RHL, non-condensing |
| Storage temperature range   | -20 to +70 Deg. Centigrade    |
| Storage humidity range      | 5 to 95% RHL, non-condensing  |

# 5.1.1 **(!)** CAUTION!!

When installing the machine in a 19" rack, avoid hazards by taking care that:

- It is located within the recommended environmental conditions, as the operating ambient temperature of a closed or multi-unit rack assembly may exceed the room ambient temperature.
- 2. Once rack-mounted, enough air will still flow around the machine.
- 3. The machine is placed straight in the correct horizontal position.
- 4. You do not overload the circuit(s). When connecting the machine to the supply circuit, overloading the circuits might have a detrimental effect on overcurrent protection and supply wiring. Refer to the appropriate nameplate ratings for information. For example, for fuse replacement, see the value printed on the product label.
- 5. The machine is earthed (grounded) in a reliable way and is connected only to an electricity socket with grounding. Pay particular attention to supply connections other than direct connections to the branch circuit (for example, the use of power strips), and that you use only the power cord that is supplied with the machine.

## 5.2 Instructions for Rack-Mounting

To install the machine in a 19" rack, place the rack ears of the machine against the rack rails of the rack, and insert the proper rack screws through each of the four holes in the rack ears<sup>1</sup>.

-

<sup>1</sup> Always mount the machine in the rack before you attach any cables or connect the machine to the power. If you are using a Kramer rack adapter kit (for a machine that is not 19"), refer to the Rack Adapters user manual (download it at: http://www.kramerelectronics.com) for installation instructions

## 6 Connecting your Presentation Switcher / Scaler

To connect the **VP-724xl** for example (see Figure 9), do the following<sup>2</sup>:

- 1. Connect one or more of the following video sources:
  - 2 composite video sources: "AV Source 1" and "AV Source 2", to the RCA connectors AV1 and AV2, respectively
  - 2 s-Video sources: "s-Video Source 1" and "s-Video Source 2", to the 4p connectors, YC1 and YC2, respectively
  - A component video<sup>3</sup> source, for example, a "Betacam VCR", to the 3 RCA connectors, Y, P<sub>b</sub>/C<sub>b</sub>, and P<sub>r</sub>/C<sub>r</sub><sup>4</sup>
  - 2 VGA graphics sources<sup>5</sup>: "VGA Graphics Source 1" and "VGA Graphics Source 2", to the HD15 connectors VGA 1 and VGA 2, respectively
  - A DVI graphics source, to the DVI connector
- 2. Connect the stereo audio sources<sup>6</sup> (not illustrated in Figure 9):
  - The audio of "CV Source 1" and "CV Source 2" to the AUDIO IN AV1 and AV2 terminal block connectors, respectively
  - The audio of "s-Video 1" and "s-Video 2" to the AUDIO IN YC1 and YC2 terminal block connectors, respectively
  - The audio of the component video source, the "Betacam VCR", to the AUDIO IN COMP terminal block connector
  - The audio of the "DVI Graphics Source" to the AUDIO IN DVI terminal block connector
  - The audio of "VGA Graphics Source 1" and "VGA Graphics Source 2" to the AUDIO IN VGA1 and VGA 2 terminal block connectors, respectively
- 3. Connect the "VIDEO OUT 1" and "VIDEO OUT 2" HD15F connectors<sup>7</sup> to the video acceptors, for example, a Plasma monitor and a VGA monitor.

<sup>7</sup> In the HDTV mode, the signal goes out via 3 PINS: PIN 1 is Red or Pr, PIN 2 is Green or Y, PIN 3 is Blue or Pb

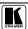

\_

<sup>1</sup> From this section on, all the information is relevant to the VP-719xl, VP-720xl, VP-723xl and VP-724xl machines, unless noted otherwise

<sup>2</sup> Switch OFF the power on each device before connecting it to your VP-724xl. After connecting your VP-724xl, switch on its power and then switch on the power on each device

<sup>3</sup> Sometimes called YUV, or Y, B-Y, R-Y, or Y, Pb, Pr

<sup>4</sup> Alternatively, you can connect an RGB signal (not shown in Figure 9), as follows: Red to the Y connector, Green to the Pb/Cb connector, and Blue to the Pr/Cr connector

<sup>5</sup> Available only on the VP-724xl, other models in this series have only one VGA graphic source

<sup>6</sup> As required. Not all devices need to be connected

- 4. Connect the LINE AUDIO OUT terminal block connector to one of the audio acceptors, for example, speakers (not illustrated in Figure 9)
- 5. Connect the SPKR OUT terminal block to a pair of loud speakers.
- 6. The power cord<sup>1</sup> (the power connector is not illustrated in Figure 9).
- 7. A PC (optional), as section 6.1 describes.

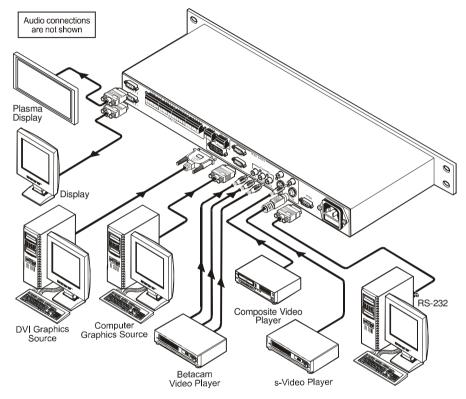

Figure 9: Connecting the VP-724xl Rear Panel

<sup>1</sup> We recommend that you use only the power cord that is supplied with this machine

## 6.1 Connecting a PC

You can connect a PC (or other controller) to the **VP-724xl** via the RS-232 port for remote control, and for upgrading the firmware.

To connect a PC to a **VP-724xl** unit, using the Null-modem adapter provided with the machine (recommended):

 Connect the RS-232 DB9 rear panel port on the VP-724xl unit to the Null-modem adapter and connect the Null-modem adapter with a 9-wire flat cable to the RS-232 DB9 port on your PC

To connect a PC to a VP-724xl unit, without using a Null-modem adapter:

 Connect the RS-232 DB9 port on your PC to the RS-232 DB9 rear panel port on the VP-724xl unit, forming a cross-connection<sup>1</sup>, as Figure 10 illustrates

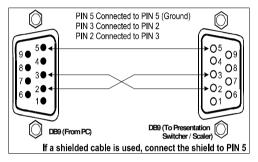

Figure 10: Connecting the PC

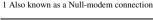

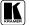

### 7 Presentation Switcher / Scaler Buttons

The VP-724xl includes the following front panel buttons:

- 8 INPUT SELECTOR buttons<sup>1</sup>, see section 7.1
- A PIP button<sup>2</sup>, see section 7.2
- BLANK, MUTE and FREEZE buttons
- 6 OSD buttons
- A RESET TO VGA button
- A PANEL LOCK button, see section 7.3

## 7.1 Switching an Input

Each INPUT SELECTOR button can be used to select the source. It can also be programmed to freeze the image or display a blank screen when pressed again. Refer to section 8.5.9 for details.

You can switch seamlessly<sup>3</sup> between each input<sup>4</sup> that is connected to a source, by pressing the appropriate INPUT SELECTOR button. The OSD status appears superimposed over the top right corner of the screen for a few seconds, as Figure 11 illustrates:

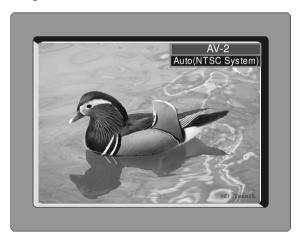

Figure 11: OSD Input Status

KRAMER: SIMPLE CREATIVE TECHNOLOGY

<sup>1</sup> The VP-719xl, VP-720xl and VP-723xl have 7 INPUT SELECTOR buttons

<sup>2</sup> Not available on the VP-719xl

<sup>3</sup> For glitchless transitions between inputs

<sup>4</sup> To set the image transition speed (fast, safe or moderate), see section 8.5.5

#### 7.2 The PIP Button Feature

The Picture-in-Picture inserter (PIP) is used to present video and graphic sources simultaneously. You can display:

- An inserted video source<sup>1</sup> PIP over a graphic source<sup>2</sup> display
- An inserted graphic source<sup>2</sup> PIP over a video source<sup>1</sup> display

#### 7.2.1 Selecting the PIP Source

To use the PIP feature, set the PIP source via the OSD menu by using either the OSD front-panel buttons or the remote-transmitter keys.

To set the PIP source, do the following:

- 1. Select an input source<sup>3</sup>.
- 2. Press the MENU button to enter the OSD menu.
- 3. Press the DOWN button to move to the Utility icon, and then press ENTER.
- 4. Scroll down to the PIP Setting icon and press ENTER.
- 5. Use the UP or DOWN buttons to select PIP Source, press ENTER and select a PIP source from the drop-down list box (see Table 4). The PIP source prompt appears on the display (see Figure 12).
- 6. To exit the OSD menu, press the MENU button several times, until the OSD disappears.

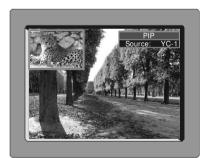

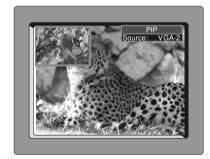

Figure 12: PIP Source

You can repeat the above procedure to change the current PIP source (compliant to Table 4)

<sup>3</sup> Either a graphic source (for a video PIP source) or a video source (for a graphic PIP source)

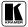

17

<sup>1</sup> That is, composite, s-Video or component

<sup>2</sup> That is, DVI or VGA

When selecting one PIP source, your Presentation Switcher / Scaler automatically recognizes and displays the selected graphic PIP source on all the video displays and the selected video source on all the graphic displays, compliant to Table 4.

*Table 4: PIP Source Appearance Availability*<sup>2</sup>

| The selected PIP source: | AV1, AV2, YC1, YC2, or component (video)  | Component (graphics), DVI, VGA1, or VGA2  |
|--------------------------|-------------------------------------------|-------------------------------------------|
| Appears on:              | Component (graphics), DVI, VGA1, and VGA2 | AV1, AV2, YC1, YC2, and component (video) |
| Does not appear on       | AV1, AV2, YC1, YC2, and component (video) | Component (graphics), DVI, VGA1, and VGA2 |

#### 7.2.2 Activating the PIP Feature

After setting the PIP source you can activate the PIP by:

- Pressing the PIP button
- Pressing the PIP key on the infra-red remote control transmitter (see section 7.4, Figure 16)
- Switching on the PIP functionality via the OSD Menu (see section 8.5.4, Figure 35)

### 7.2.3 The PIP Source (Orange) Frame

Whether the PIP source is enclosed by an orange frame or not, determines the functionality of the operation buttons (on the machine and remote control transmitter). For example, when the Source Prompt is ON, and the PIP Frame is ON, you can instantly position the PIP using the preset position control keys<sup>3</sup>.

When pressing the PIP button while the PIP Frame is ON (see section 8.5.4):

- The PIP appears enclosed in an orange frame
- After a few seconds<sup>4</sup> the orange frame disappears
- When pressing the PIP button once again, the orange frame reappears

When pressing the PIP button while the PIP Frame is OFF (see section 8.5.4), the PIP source toggles between PIP and no PIP, with no orange frame.

<sup>1</sup> Even if the input signal is not connected. In this case the PIP appears over a blank screen

<sup>2</sup> Since the component input is compatible with both video and graphic sources, the type of component source (video or graphic) determines where it is positioned in the table

<sup>3</sup> On the infra-red remote control transmitter to instantly move the position of the PIP window to up to nine preset fixed locations (see Figure 16). For example, to move to the lower right corner of the image, press the ③ button

<sup>4</sup> By default, 20 seconds. But you can reset the timeout (from 3 to 60 seconds), see section 8.5.6

#### 7.2.4 Toggling between the PIP and the Screen Source (SWAP)

To toggle back and forth between the PIP Source and the main display, do the following:

 Press the SWAP key on the infra-red remote control transmitter (see Figure 16).

The OSD SWAP status appears superimposed over the top right corner of the screen for a few seconds<sup>1</sup> only when the Source Prompt is ON, as Figure 13 illustrates.

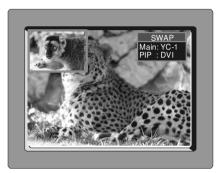

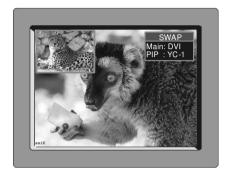

Figure 13: OSD SWAP Status

#### 7.2.5 PIP Characteristics

You can determine the following PIP characteristics:

- The PIP Size (1/4, 1/9, 1/16, 1/25, Split or User Define)
- The Horizontal and Vertical position, letting you place the PIP anywhere on the screen

#### 7.2.5.1 Resizing the PIP

To resize the PIP (1/4, 1/9, 1/16, 1/25, User Define or Split – see the example in Figure 14):

- When the PIP is enclosed by an orange frame, use the UP and/or DOWN navigation control keys on the infra-red remote control transmitter (see Figure 16) or the UP and/or DOWN front panel OSD buttons; otherwise
- Use the OSD Menu buttons.

<sup>1</sup> By default, 20 seconds. But you can reset the timeout (from 3 to 60 seconds), see section 8.5.6

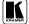

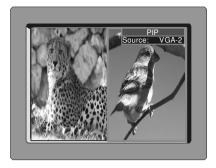

Figure 14: PIP Size - Split Screen

### 7.2.5.2 Moving the Position of the PIP

To move the position of the PIP, as illustrated in Figure 15, use the OSD menu (Utility>>PIP Setting>>H-Position; V-Position).

When the Source Prompt is ON, and the PIP Frame is ON, you can instantly position the PIP using the preset position control keys on the infra-red remote control transmitter.

When there is no orange frame, use the +, -, Up and DOWN buttons<sup>1</sup>.

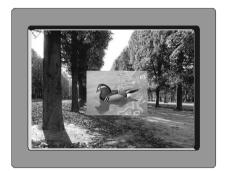

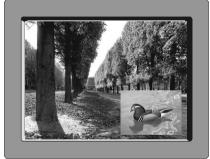

Figure 15: Moving the Position of the PIP

<sup>1</sup> On the machine, or the navigation control keys on the infra-red remote control transmitter (see Figure 16)

## 7.3 Locking and Unlocking the Front Panel

You can lock the front panel<sup>1</sup> to safeguard the settings on the **VP-724xl**.

To lock the front panel:

 Press the PANEL LOCK button or the MENU key on the infra-red remote control transmitter (see Figure 16) for a few seconds, until the "Key Lock On" OSD status appears superimposed over the top right corner of the screen for a few seconds<sup>2</sup>, and all button LEDs turn off

Pressing a button when the panel is locked, displays the "Key Lock On" message superimposed over the top right corner of the screen and the PANEL LOCK button blinks for a few seconds.

To unlock the front panel (releasing the protection mechanism):

 Press and hold the PANEL LOCK button or the MENU key on the infra-red remote control transmitter (see Figure 16) for a few seconds, until the "Key Lock Off" OSD status appears superimposed over the top right corner of the screen for a few seconds<sup>2</sup>

#### 7.4 The Infra-Red Remote Control Transmitter

You can control the Presentation Switcher / Scaler remotely, from the infra-red remote control transmitter, which:

- Is a hand held instrument with a convenient keypad that receives its power from 2 AAA size 1.5V DC batteries
- Has a range of up to 15 meters
- Delivers instantaneous results

Figure 16 and Table 5 define<sup>3</sup> the infra-red Remote Control Transmitter:

<sup>3</sup> The illustration in Figure 16 shows an enlarged view of 3 separate parts of the infra-red remote control transmitter

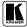

\_

<sup>1</sup> However, operation via RS-232 serial commands is still available

<sup>2</sup> By default, 20 seconds. But you can reset the timeout (from 3 to 60 seconds), see section 8.5.6

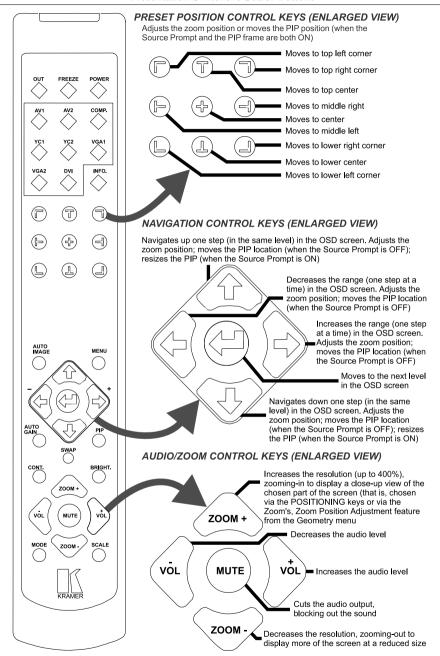

Figure 16: Infra-Red Remote Control Transmitter

#### Presentation Switcher / Scaler Buttons

Table 5: Infra-Red Remote Control Transmitter Functions

| Keys                                 | Function                                                                                                    |
|--------------------------------------|----------------------------------------------------------------------------------------------------|
| OUT                                  | Selects the output resolution                                                                                                    |
| FREEZE                               | Pauses the output video                                                                                                    |
| POWER                                | Cycles power                                                                                                    |
| INPUT SELECTOR <sup>1</sup>          | 8 separate keys for selecting each of the following sources: AV1, AV2, COMP. (Component) YC1, YC2, VGA1, VGA2 and DVI                                                                                        |
| INFO.                                | Defines the main source, PIP source, whether mute is activated, output mode, as well as the firmware version number                                                                                          |
| PRESET POSITION CONTROL <sup>2</sup> | Adjusts the zoom³ position⁴ or moves the PIP position when the Source Prompt is ON                                                                                                    |
| AUTO IMAGE                           | Assesses the image and improves the quality accordingly, by automatically adjusting the phase, frequency and position                                                                                        |
| MENU                                 | Displays the OSD Menu screen <sup>5</sup> and locks/unlocks the front panel <sup>6</sup>                                                                                                    |
| NAVIGATION CONTROL <sup>7</sup>      | Allows maneuvering within an OSD screen (all keys); adjusts the zoom position (4 keys); moves the PIP location when the Source Prompt is OFF (4 keys); resizes the PIP when the Source Prompt is ON (2 keys) |
| AUTO GAIN                            | Automatically adjusts the brightness and contrast                                                                                                    |
| SWAP <sup>8</sup>                    | Toggles between the PIP content and the screen source content                                                                                                    |
| PIP <sup>9</sup>                     | Selects the picture-in-picture function and illuminates the PIP button <sup>10</sup>                                                                                                    |
| CONT.                                | Displays the contrast status <sup>11</sup>                                                                                                    |
| BRIGHT.                              | Displays the brightness status <sup>11</sup>                                                                                                    |
| AUDIO/ZOOM CONTROL <sup>7</sup>      | Allows volume and zoom control                                                                                                    |
| MODE                                 | Toggles between each of the following modes:<br>Normal, Presentation, Cinema, Nature, User 1 and User 2                                                                                                    |
| SCALE                                | Toggles between each of the following Aspect Ratios:<br>Normal, Wide Screen, Pan & Scan, 4:3 Output, and 16:9 Output <sup>12</sup>                                                                           |

<sup>12</sup> See section 8.4.1

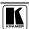

<sup>1</sup> Press to select the source. Can be programmed (see section 8.5.9)

<sup>2</sup> Consists of a set of 9 separate keys. See the illustration in Figure 16 which shows an enlarged view of this part of the infra-red remote control transmitter

<sup>3</sup> A small rectangle inside a transparent pop-up OSD Enlarge status box appears at the top right corner of the screen showing the position of the zoom within a picture (see Figure 26)

<sup>4</sup> For example, when enlarging the display, press this button: to go to the lower right corner of the display area

<sup>5</sup> As Figure 17 illustrates

<sup>6</sup> See section 7.3

<sup>7</sup> Consists of a set of 5 separate keys. See the illustration in Figure 16 which shows an enlarged view of this part of the infra-red remote control transmitter

<sup>8</sup> See section 7.2.4

<sup>9</sup> Not available on the VP-719xl

<sup>10</sup> See section 7.2

<sup>11</sup> Adjust using the +/- keys

## 8 Configuring the VP-724xI via the OSD MENU Screens

The OSD superimposes a menu on the screen from which you can configure and control each input signal on your **VP-724xl**, using the MENU, ENTER, –, +, UP and DOWN OSD buttons on the front panel and the remote transmitter.

To use the OSD menus:

- 1. Select the desired input signal.
- 2. Use the menu buttons as follows:
  - Press the MENU front panel OSD button or the MENU key on the infra-red remote control transmitter (see Figure 16) to display the MENU screen (see Figure 17), which displays six interactive icons<sup>1</sup> (defined in Figure 18)
  - Press the MENU front panel OSD button or the MENU key on the infra-red remote control transmitter to move to the previous level in the OSD screen (Esc)
  - Press the UP or DOWN buttons to select menu icons and then press ENTER
  - Use + and buttons to increase and decrease the (numerical) rate respectively<sup>2</sup>

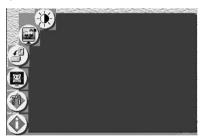

Figure 17: MENU Screen

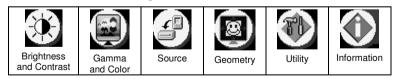

Figure 18: Menu Screen Icons

KRAMER: SIMPLE CREATIVE TECHNOLOGY

<sup>1</sup> Each icon represents a Level 1 function. In addition to Level 1, the OSD structure includes Level 2 (a subset of level 1), Level 3 (a subset of level 2), Level 4 (a subset of level 3) and a numerical range

<sup>2</sup> By pressing the +, -, UP and DOWN buttons continuously, you can speed up their response. For example, to roughly set the brightness to a higher level, open "Brightness and Contrast">Brightness, and press and hold the + button. For step-by-step response, press and release these buttons as many times as needed

## 8.1 Controlling the Brightness and Contrast

Figure 19 and Table 6 define the Brightness and Contrast screen.

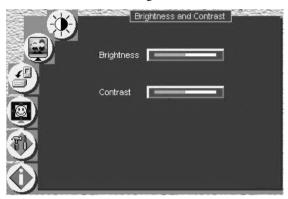

Figure 19: Brightness and Contrast Screen

Table 6: Brightness and Contrast Screen Functions

| Setting    | Function                             | Range    | Default |
|------------|--------------------------------------|----------|---------|
| Brightness | Press + and - buttons to increase or | 0 to 128 | 64      |
| Contrast   | decrease the brightness and contrast | 0 to 128 | 64      |

## 8.2 Controlling the Gamma and Color

Figure 20 and Table 7 define the Gamma and Color Screen.

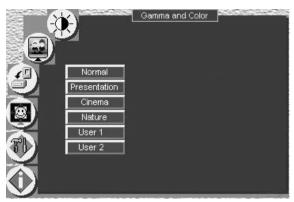

Figure 20: Gamma and Color Screen

Table 7: Gamma and Color Screen Functions

| Button                                                                            | Function             | Range     | Default            |
|-----------------------------------------------------------------------------------|----------------------|-----------|--------------------|
| Normal                                                                            | Average Setting      |           |                    |
| Presentation                                                                      | Higher black level   |           |                    |
| Cinema                                                                            | Higher white balance |           |                    |
| Nature                                                                            | Higher green level   |           |                    |
| User 1/2 Set to customize, and save (press MENU) User 1 and User 2 to relater use |                      |           | er 2 to recall for |
|                                                                                   | Gamma                | -10 to 10 | 0                  |
|                                                                                   | Color Temperature    | -         |                    |
|                                                                                   | Red                  | 0 to 127  | 64                 |
|                                                                                   | Green                | 0 to 127  | 64                 |
|                                                                                   | Blue                 | 0 to 127  | 64                 |
|                                                                                   | Color manager        |           |                    |
|                                                                                   | Red                  | 0 to 32   | 16                 |
|                                                                                   | Green                | 0 to 32   | 16                 |
|                                                                                   | Blue                 | 0 to 32   | 16                 |
|                                                                                   | Yellow               | 0 to 32   | 16                 |

## 8.3 Selecting the Source

Figure 21 illustrates the Source screen, displaying the active source<sup>1</sup> (main screen). Scroll up and down to change the source (same as selecting an INPUT with the remote transmitter or via the INPUT SELECTOR buttons).

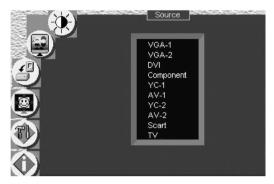

Figure 21: Source Selection Screen

## 8.4 Controlling the Scale Geometry

Figure 22 illustrates the main Geometry Screen, from which you can scale and zoom.

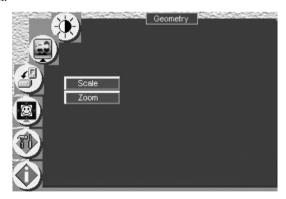

Figure 22: Geometry (Scale and Zoom) Screen

<sup>1</sup> Only VP-724xl has 2 VGA inputs; VP-719xl, VP720xl and VP-723xl have 1 VGA input

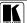

\_

#### 8.4.1 Setting the Scale Features

Figure 23 (for a graphic source), Figure 24 (for a video source) and Table 8 define the Scale feature on the main Geometry screen.

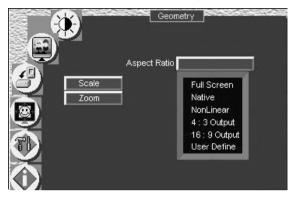

Figure 23: Geometry (Scale: Aspect Ratio) Screen – Graphic Source

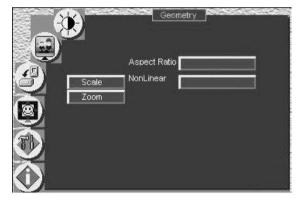

Figure 24: Geometry (Scale: Aspect Ratio) Screen – Video Source

Table 8: Geometry Scale Functions

| Button                  | Function                                                                                                    |
|-------------------------|----------------------------------------------------------------------------------------------------|
| Aspect Ratio            | Set the aspect ratio according to your specific requirements—the native resolution—that is, depending on the specifications of the Plasma screen or projector: When using a VGA, DVI and/or component video¹ source, you can choose an aspect ratio from the following: Full Screen, Native, non-linear, 4:3 Output², 16:9 Output³ and User Define⁴ When using a composite video source and/or an s-Video source and/or component video¹ source, you can choose an aspect ratio from the following: Normal, Wide Screen, Pan⁵ & Scan, 4:3 Output², 16:9 Output³ and User Define⁴ |
| Non-Linear <sup>6</sup> | For certain resolutions, select between Side, Middle and Off: Select Side to stretch the image from the center to the side; select Middle to leave the middle portion of the image untouched, while the sides are stretched; select Off to deactivate this feature                                                                                                    |

## 8.4.2 Adjusting the Zoom Ratio and Position

Figure 25 and Table 9 define the Geometry (Zoom) Screen.

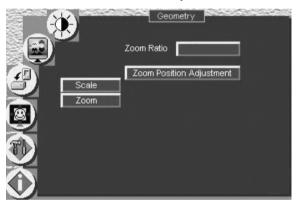

Figure 25: Geometry (Zoom) Screen

Table 9: Geometry Zoom Functions

| Button                   | Function                                                                |
|--------------------------|-------------------------------------------------------------------------|
| Zoom Ratio               | Set between 100% – 400%                                                 |
| Zoom Position Adjustment | Press the -, +, UP and DOWN OSD buttons arrows to set the Zoom position |

<sup>1</sup> Depending on the resolution of the component source

<sup>6</sup> Converts a 4:3 standard-definition video to a 16:9 wide-aspect definition ratio in a non-linear manner

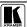

29

<sup>2</sup> In this standard, the ratio between the width and the height is 4:3

<sup>3</sup> In this standard (a Cinema mode standard used for movies and DVDs), the ratio between the length and height is 16:9 (or sometimes 1:2.35)

<sup>4</sup> H-Zoom (-32 to +32), V-Zoom (-32 to +32), H-Pan (-32 to +32 and V-Pan (-32 to +32), 0 corresponds to a full screen

<sup>5</sup> Panning the picture refers to resizing and cropping it

The zoom ratio and the zoom position are illustrated by a small rectangle inside a transparent pop-up OSD Enlarge status box that appears at the top right corner of the screen, as the example in Figure 26 illustrates:

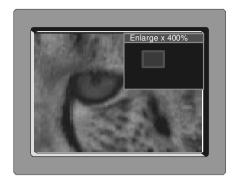

Figure 26: OSD Enlarge Status

When you change the zoom ratio or zoom position, the screen image is adjusted accordingly, and the change is reflected in the pop-up OSD Enlarge status box.

### 8.4.2.1 Adjusting the Zoom Ratio

You can adjust the zoom ratio to up to 400% via one or both of these methods:

- Using the Zoom + and/or the Zoom control keys<sup>1</sup> on the infra-red remote control transmitter (see Figure 16). The pop-up OSD Enlarge status box continuously displays the zoom ratio and position, as Figure 26 illustrates
- Using the OSD Menu buttons, as Figure 27 illustrates

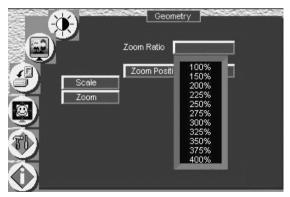

Figure 27: Geometry (Zoom Ratio) Screen

<sup>1</sup> The and the buttons

## 8.4.2.2 Adjusting the Zoom Position

You can adjust the zoom position via one or more of the following methods:

- Using the preset position control keys (see Figure 28) on the infra-red remote control transmitter (see Figure 16), which instantly move the position of the zoom to up to nine preset fixed locations<sup>1</sup>
- Using the navigation control keys on the infra-red remote control transmitter (see Figure 16), to fine tune the zoom position (that is, to slowly zoom-in at any location on the screen)<sup>2</sup>, as Figure 29 illustrates

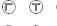

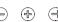

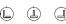

Figure 28: Preset Position Control Keys

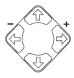

Figure 29: Navigation Control Keys

• Using the OSD Menu buttons (see Figure 30)<sup>3</sup>

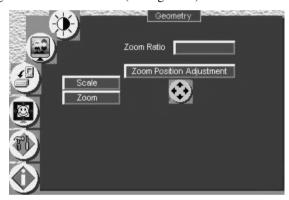

Figure 30: Geometry (Zoom Position Adjustment) Screen

<sup>3</sup> For example, to zoom-in to the lower right part of the image instead of the top left part, press the + and DOWN OSD Menu buttons on the front panel separately, as required

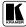

\_

<sup>1</sup> For example, to zoom-in to the lower right corner of the image, press the button

<sup>2</sup> For example, to zoom-in toward the lower right of the image, press the 🕏 and the 🏵 buttons separately, as required

## 8.5 Configuring via the Utility Screens

Figure 31 shows the Utility menu, from which you can define the machine settings.

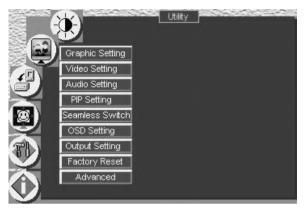

Figure 31: Utility Screen

## 8.5.1 Choosing the Graphic Utility Settings

From the Graphic<sup>1</sup> Setting Utility screen (see Figure 32), you can set the color format, position, Color, hue, sharpness, frequency and phase, as well as auto image and auto gain (described in Table 10).

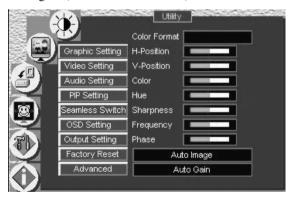

Figure 32: Graphic Setting Utility Screen

KRAMER: SIMPLE CREATIVE TECHNOLOGY

<sup>1</sup> When a VGA source is selected, "Graphic Setting" will be shown. "HDTV Setting" (illustrated in Figure 40) will appear when an HDTV source is selected

Table 10: Graphic Setting Utility Screen Features

| Button       | Function                                                                                                    | Range                                                   | Default |  |  |  |
|--------------|----------------------------------------------------------------------------------------------------|---------------------------------------------------------|---------|--|--|--|
| Color Format | Selecting the color format lets you select RGB or YUV¹ colorspace. When the Default setting is chosen, the colorspace is set according to the detected input resolution |                                                         |         |  |  |  |
| H-Position   | Set the horizontal position of the display                                                                                                    | Set the horizontal position of the display 0 to 255 128 |         |  |  |  |
| V-Position   | Set the vertical position of the display                                                                                                    | 0 to 255                                                | 128     |  |  |  |
| Color        | Set the intensity of the color                                                                                                    | 0 to 128                                                | 70      |  |  |  |
| Hue          | Set the hue                                                                                                    | 0 to 128                                                | 64      |  |  |  |
| Sharpness    | Set the sharpness                                                                                                    | 0 to 16                                                 | 8       |  |  |  |
| Frequency    | Set the frequency                                                                                                    | 0 to 100                                                | 49      |  |  |  |
| Phase        | Set the phase of the input sampling clock                                                                                                    | 0 to 31                                                 | 0       |  |  |  |
| Auto Image   | Assesses the image and improves the quality accordingly, by automatically adjusting the phase, frequency and position                                                   |                                                         |         |  |  |  |
| Auto Gain    | Automatically adjusts the brightness and contrast                                                                                                    | •                                                       |         |  |  |  |

# 8.5.2 Choosing the Video Utility Settings

From the Video Setting Utility screen (see Figure 33), you can set the video standard, color, hue, sharpness, and position.

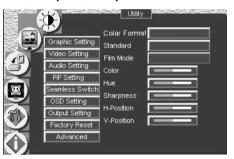

Figure~33:~Video~Setting~Utility~Screen

Table 11: Video Setting Utility Screen Features

| Button       | Function                                                                                                    | Range    | Default |  |
|--------------|----------------------------------------------------------------------------------------------------|----------|---------|--|
| Color Format | Selecting the color format lets you select RGB or YUV¹ colorspace. When the Default setting is chosen, the colorspace is set according to the detected input resolution |          |         |  |
| Standard     | Select the video standard: Auto (auto detects the standard), NTSC, NTSC4.43, PAL, PAL-N, PAL-M, SECAM                                                                   |          | Auto    |  |
| Film Mode    | Select ON for 3:2 or 2:2 pulldown                                                                                                    |          |         |  |
| Color        | Set the color                                                                                                    | 0 to 128 | 64      |  |
| Hue          | Set the hue                                                                                                    | 0 to 128 | 64      |  |
| Sharpness    | Set the sharpness                                                                                                    | 0 to 16  | 11      |  |
| H-Position   | Set the horizontal position of the display                                                                                                    | 0 to 20  | 15      |  |
| V-Position   | Set the vertical position of the display                                                                                                    | 0 to 39  | 10      |  |

<sup>1</sup> That is Y, B-Y, R-Y colorspace, also known as Y,  $C_b$ ,  $C_r$  or Y,  $P_b$ ,  $P_r$ 

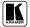

\_

## 8.5.3 Choosing the Audio Utility Settings

From the Audio Setting Utility screen (see Figure 34), you can set the volume, treble, bass, and choose between stereo and mono.

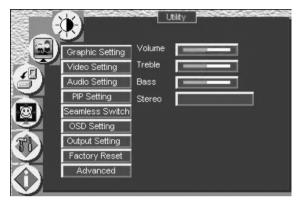

Figure 34: Audio Setting Utility Screen

Table 12: Audio Setting Utility Screen Features

| Button | Function                | Range   | Default |
|--------|-------------------------|---------|---------|
| Volume | Adjust the volume       | 0 to 32 | 16      |
| Treble | Adjust treble           | 0 to 12 | 6       |
| Bass   | Adjust bass             | 0 to 12 | 6       |
| Stereo | Select Stereo ON or OFF |         | ON      |

# 8.5.4 Choosing the PIP Utility Settings

Figure 35 and Table 13 define the PIP Setting Utility screen.

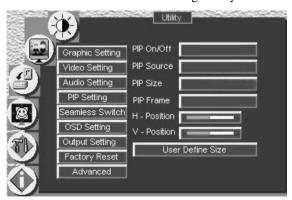

Figure 35: PIP Utility Screen

Table 13: PIP Setting Utility Screen Features

| Button           | Function                                                                       | Range    | Default |  |  |
|------------------|--------------------------------------------------------------------------------|----------|---------|--|--|
| PIP On/Off       | Activate or deactivate the PIP feature                                         |          |         |  |  |
| PIP Source       | Select the PIP source, as described in section 7.2.1                           |          |         |  |  |
| PIP Size         | Select between: 1/25, 1/16, 1/9, 1/4, Split or User Define                     |          |         |  |  |
| PIP Frame        | Allows the PIP to appear with or without an orange frame                       |          |         |  |  |
| H - Position     | Set the horizontal position of the PIP 0 to 36 1                               |          |         |  |  |
| V - Position     | Set the vertical position of the PIP                                           | 0 to 36  | 1       |  |  |
| User Define Size | After selecting the User Define PIP Size, set the PIP size (H-size and V-Size) | 0 to 255 | 63      |  |  |

## 8.5.5 Choosing the Seamless Switch Utility Settings

From the Seamless Switch Utility screen (see Figure 36), you can choose the image transition speed Mode, set the Background screen color and activate the Auto Search, as described in Table 14:

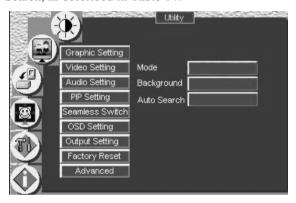

Figure 36: Seamless Switch Utility Screen

Table 14: Seamless Switch Utility Screen Features

| Button      | Function                                                                                                    |
|-------------|----------------------------------------------------------------------------------------------------|
| Mode        | Select image between:                                                                                                    |
|             | Fast – an immediate switch, without checking the resolution. However, the image transition may appear unstable Safe – a smooth image transition - the input resolution at the input is checked and outputted after a few seconds delay, but it takes longer than fast Moderate – between fast and safe |
| Background  | Set the background screen color: You can select the screen color (black or blue) when there is no active source                                                                                                    |
| Auto Search | Activate the Auto Search to find the active source when the unit is powered up; or deactivate the Auto Search (when the unit is powered up, displays the source selected prior to power down)                                                                                                    |

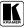

# 8.5.6 Choosing the OSD Utility Settings

Figure 37 and Table 15 define the OSD Setting Utility screen.

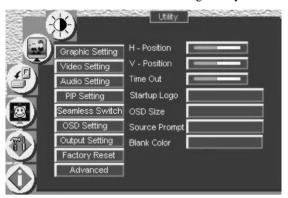

Figure 37: OSD Setting Utility Screen

Table 15: OSD Setting Utility Screen Features

| Button        | Function                                                                               |  |
|---------------|----------------------------------------------------------------------------------------|--|
| H-Position    | Set the OSD menu position                                                              |  |
| V-Position    | Set the OSD menu position                                                              |  |
| Time Out      | Set the timeout for source prompts and OSD menu <sup>1</sup>                           |  |
| OSD Size      | Set the OSD size to Normal or Double the normal size <sup>2</sup>                      |  |
| Source Prompt | Set the Source Prompt <sup>3</sup>                                                     |  |
| Blank Color   | Set the blank color, the color that appears on screen when the blank button is pressed |  |

-

<sup>1</sup> By default, 20 seconds. But you can reset the timeout (from 3 to 60 seconds)

<sup>2</sup> You cannot double the OSD size when the output resolution is 640x480

<sup>3</sup> We recommend that you set the source prompt ON, when adjusting the system. During a presentation, set the source prompt OFF to avoid the appearance of OSD screen labels

## 8.5.7 Choosing the Output Utility Settings

Figure 38 and Table 16 define the Output Utility settings. From the Output Setting Utility screen, you can set the Resolution, Refresh Rate, and a user definable output mode (see Figure 40 and Table 17).

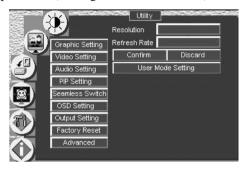

Figure 38: Output Setting Utility Screen

Table 16: Output Setting Utility Screen Features

| Button            | Function                                                                                                    |
|-------------------|----------------------------------------------------------------------------------------------------|
| Resolution        | Select the desired resolution from the list, including the User Define resolution (for advanced users only) You can cycle the output resolutions (choosing the pixel resolution) by pressing the OUT key on the infra-red remote control transmitter (see Figure 16). The OSD status appears superimposed over the top right corner of the screen for a few seconds <sup>1</sup> , as Figure 39 illustrates <sup>2</sup> |
| Refresh Rate      | Select the refresh rate (for example <sup>3</sup> , 50Hz, 60Hz, 75Hz or 85Hz)                                                                                                    |
| Confirm / Discard | Select to confirm or reject Resolution and Refresh Rate selections                                                                                                    |
| User Mode Setting | Set a user definable output mode <sup>4</sup> (see Figure 40)                                                                                                    |

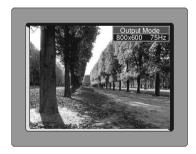

Figure 39: OSD Output Status

<sup>4</sup> Recommended for advanced users only - non-standard settings may not be recognized by the display device

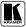

\_

<sup>1</sup> By default, 20 seconds. But you can reset the timeout (from 3 to 60 seconds)

<sup>2</sup> Adjusting the output resolution results in a corresponding adjustment to the size of the OSD status window

<sup>3</sup> Different resolutions allow different choices of refresh rates

### 8.5.7.1 The User Mode Setting

Figure 40 and Table 17 define the User Mode Setting<sup>1</sup>.

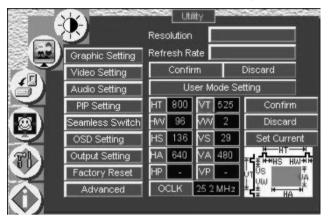

Figure 40: Output Setting User Mode Setting Utility Screen

Table 17: User Mode Setting Definitions

| User Mode Setting Definitions |                                                                                          |  |  |  |
|-------------------------------|------------------------------------------------------------------------------------------|--|--|--|
| HT:                           | Horizontal total                                                                         |  |  |  |
| HW:                           | Horizontal sync pulse width                                                              |  |  |  |
| HS:                           | Horizontal active start point                                                            |  |  |  |
| HA:                           | Horizontal active region                                                                 |  |  |  |
| HP:                           | Horizontal polarity                                                                      |  |  |  |
| VT:                           | Vertical total                                                                           |  |  |  |
| VW:                           | Vertical sync pulse width                                                                |  |  |  |
| VS:                           | Vertical active start point                                                              |  |  |  |
| VA:                           | Vertical active region                                                                   |  |  |  |
| VP:                           | Vertical polarity                                                                        |  |  |  |
| OCLK:                         | Output clock                                                                             |  |  |  |
| Confirm:                      | Confirm the action                                                                       |  |  |  |
| Discard:                      | Cancel the action                                                                        |  |  |  |
| Set Current:                  | Import the values of the currently selected output resolution into the User Mode Setting |  |  |  |

38

<sup>1</sup> These values will be used when "User Define" is selected as the output resolution

## 8.5.8 Choosing Factory Reset

From the Factory Reset Utility screen (see Figure 41), you can reset your **VP-724xl** to its preset default setting:

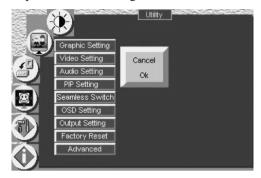

Figure 41: Factory Reset Utility Screen

# 8.5.9 Choosing Advanced Utility Settings

Figure 42 and Table 18 define the Advanced Utility screen.

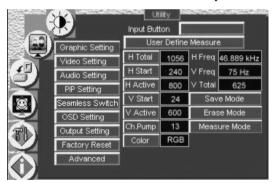

Figure 42: Advanced Utility Screen

Table 18: Advanced Utility Screen Features

| Button              | Function                                                                                                    |
|---------------------|----------------------------------------------------------------------------------------------------|
| Input Button        | You can set the function of the input button besides selecting the input signal: Freeze/Blank (press selected input button once to freeze the frame, press again to create a blank screen and again to return to normal state); Freeze (press once to freeze the frame, press again to cancel freeze); Blank (press once to insert blank screen, press again to return to display); Ignore (input button ignores freeze and blank – you can freeze the frame or insert a blank screen only via Freeze and Blank buttons respectively) |
| User Define Measure | When the Measure Mode is set to Default, it measures and displays the parameters of the currently selected input (see Figure 42 and Table 19) When the Measure Mode is set to User Define, you can set the selected input to a non-standard resolution (see section 8.5.9.1)                                                                                                    |

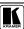

Table 19 describes the User Define Measure features.

Table 19: User Define Measure Features

| User Mode Setting Definitions |                                        |  |  |
|-------------------------------|----------------------------------------|--|--|
| H Total                       | Horizontal Total                       |  |  |
| H Start                       | Horizontal active start point          |  |  |
| H Active                      | Horizontal active region               |  |  |
| V Start                       | Vertical active start point            |  |  |
| V Active                      | Vertical active region                 |  |  |
| Ch. Pump                      | Charge pump current                    |  |  |
| Color                         | Color format                           |  |  |
| H Freq                        | Horizontal Frequency                   |  |  |
| V Freq                        | Vertical Frequency                     |  |  |
| Measure Mode                  | Select between Default and User Define |  |  |

## 8.5.9.1 Setting an Input to a Non-standard Resolution (Example)

When connecting a source with a non-standard resolution, you have to set your scaler to this resolution so it will correctly identify this source. The Advanced mode lets you set up to three non-standard resolutions. To set an input to a non-standard resolution, for example to 1100x800, do the following:

- Connect the source (with the non-standard resolution, in this example 1100x800) to the appropriate input connector on your scaler and press the appropriate INPUT SELECTOR button.
- 2. Connect the VIDEO OUT 1/2 HD15F connector to a video acceptor.
- 3. Turn the machines ON.
- 4. Press menu, go to Utility>Advanced> User Define Measure, and press ENTER.
- 5. Scroll to Measure Mode, press ENTER and select User Define.
- 6. Set H Active to 1100 and V Active to 800, and set the remaining parameters according to the input data.
- 7. Scroll to the Save Mode and save the new resolution.
- 8. Open the Information screen and check that the new resolution appears in the Main Source line<sup>1</sup> (see Figure 43).

<sup>1</sup> Note that for the Scaler to correctly read the input, its OCLK value should be different from that of any other defined input of the scaler

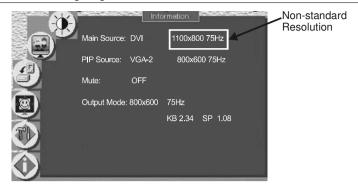

Figure 43: Non-standard Resolution in the Information Screen

# 8.6 Verifying Configuration Details via the Information Screen

From the Information screen (see Figure 44), you can verify the main source, PIP source, whether mute is activated, output mode, as well as the firmware version number:

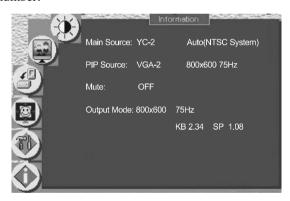

Figure 44: Information Screen

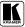

# 9 Technical Specifications

Table 20 includes the technical specifications:

Table 20: Technical Specifications of the Presentation Switchers / Scalers

| INPUTS:                | $2\times CV$ 1 Vpp/75 $\Omega$ on RCA connectors; $2\times Y/C$ (s-Video) 1 Vpp (Y), 0.3Vpp (C) / 75 $\Omega$ on 4 pin connectors; 1 x Component (Y, Pb/Cb, Pr/Cr) (both progressive and interlaced signals accepted) HDTV on RCA connectors; $1\times VGA$ (VGA/SVGA/XGA/UXGA +HDTV on an HD15F connector (2 x VGA on the VP-724xl); and 1x DVI-D connector. For each video input there is a corresponding (unbalanced) audio stereo input on a terminal block connector |
|------------------------|----------------------------------------------------------------------------------------------------|
| MAX. OUTPUT LEVEL:     | AUDIO: 4.88Vpp <sup>2</sup>                                                                                                    |
| OUTPUTS:               | 2 x RGBHV (VGA) format on HD15 connectors; component HDTV on the same HD15 connectors for 480p, 720p and 1080i (on the VP-724xl). One line-level stereo audio on terminal blocks. One stereo loudspeakers output 2x5W (RMS) on terminal blocks                                                                                                    |
| OUTPUT<br>RESOLUTIONS: | VGA (640x480), SVGA (800x600), XGA (1024x768), SXGA (1280x1024), UXGA (1600x1200), 1024x852, 1024x1024, 1366x768, 1365x1024, 1280x720, 720x483, 852x480, 1400x1050, 1280x768*, as well as a user definable output mode. Also supports 480p, 720p, and 1080i (on the VP-724xl)                                                                                                    |
| CONTROL:               | Front panel buttons / OSD, IR remote control, RS-232 on a DB-9 connector, Picture-In-Picture (not available on the VP-719xl): Video in Graphics (or vice versa) in any size and at any location, or Split Screen (2 images side-by-side)                                                                                                    |
| ADDITIONAL CONTROLS:   | Freeze, zoom, different selectable vertical refresh rates, Video and Audio ProcAmp control, output image scaling and aspect ratio change                                                                                                    |
| POWER SOURCE:          | 100-240 VAC, 50/60 Hz, 30VA automatic power supply                                                                                                    |
| DIMENSIONS:            | 19" (W), 9.3" (D) 1U (H) rack mountable                                                                                                    |
| WEIGHT:                | 3 kg (6.6 lbs.) approx.                                                                                                    |
| ACCESSORIES:           | Null modem adapter, IR remote control, power cord <sup>3</sup>                                                                                                    |

<sup>1</sup> Specifications are subject to change without notice

<sup>2</sup> With maximum amplification (volume set to maximum), AUDIO IN maximum is 1.9Vpp, and the AUDIO OUT maximum is 4.8Vpp

<sup>3</sup> We recommend that you use only the power cord that is supplied with this machine

## 10 VP-724xl Communication Protocol

Set and Get command:

**Set** Command: Y■Control\_Type■Function■Param■CR

■ **Reply**: Z■Control\_Type■Function■Param■CRDone>CR

**Get** Command: Y■Control\_Type■Function■Param■CR

■**Reply**: **Z**■Control\_Type■Function■Param■CR

## Example:

1. "Y■1■17■0-127■CR" -> set Contrast value. (4th byte is between 0 and 127).

"Z■1■17■0-127■CR>" --> Reply value

"DoneCR" --> command setting success

2. "Y■4■21■0-17■CR" -> get current output resolution. (4th byte is between 0 and 17).

"Z■4■21■0-17■CR>" -> Reply value

3. "Y■0■35■CR" -> Volume down. Each time we apply this command will decrease the volume level by one step.

"Z■0■35■CR>"-->Reply value

"DoneCR" --> command setting success

### Definition:

■: ASCII Code 0x20

CR: Ascii Code 0xD or 0xA

After set type Command setting, system will respond a string as "Done"

| Control<br>Type | Function | Param<br>(for Set) | Function<br>Description |  | Comment |
|-----------------|----------|--------------------|-------------------------|--|---------|
| 0               | 0        | N/A                | Output                  |  |         |
| 0               | 1        | N/A                | Freeze                  |  |         |
| 0               | 2        | N/A                | Power                   |  |         |
| 0               | 3        | N/A                | AV1                     |  |         |
| 0               | 4        | N/A                | AV2                     |  |         |
| 0               | 5        | N/A                | Comp                    |  |         |
| 0               | 6        | N/A                | YC1                     |  |         |
| 0               | 7        | N/A                | YC2                     |  |         |
| 0               | 8        | N/A                | VGA1                    |  |         |
| 0               | 9        | N/A                | VGA2 (VP724 Only)       |  |         |
| 0               | 10       | N/A                | DVI                     |  |         |
| 0               | 11       | N/A                | Information             |  |         |
| 0               | 12       | N/A                | Area Left Up            |  |         |
| 0               | 13       | N/A                | Area Middle Up          |  |         |

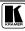

| Control<br>Type  | Function | Param (for Set) | Func<br>Descri                                 | Comment |
|------------------|----------|-----------------|------------------------------------------------|---------|
| 0                | 14       | N/A             | Area Right Up                                  |         |
| 0                | 15       | N/A             | Area Left Center                               |         |
| 0                | 16       | N/A             | Area Middle Center                             |         |
| 0                | 17       | N/A             | Area Right Center                              |         |
| 0                | 18       | N/A             | Area Left Down                                 |         |
| 0                | 19       | N/A             | Area Middle Down                               |         |
| 0                | 20       | N/A             | Area Right Down                                |         |
| 0                | 21       | N/A             | Autolmage                                      |         |
| 0                | 22       | N/A             | Menu                                           |         |
| 0                | 23       | N/A             | Up                                             |         |
| 0                | 24       | N/A             | Left                                           |         |
| 0                | 25       | N/A             | Enter                                          |         |
| 0                | 26       | N/A             | Right                                          |         |
| 0                | 27       | N/A             | Down                                           |         |
| 0                | 28       | N/A             | AutoGain                                       |         |
| 0                | 29       | N/A             | PIP                                            |         |
| 0                | 30       | N/A             | Swap                                           |         |
| 0                | 31       | N/A             | Contrast                                       |         |
| 0                | 32       | N/A             | Brightness                                     |         |
| 0                | 33       | N/A             | Zoom In                                        |         |
| 0                | 34       | N/A             | Zoom Out                                       |         |
| 0                | 35       | N/A             | Volume Down                                    |         |
| 0                | 36       | N/A             | Mute                                           |         |
| 0                | 37       | N/A             | Volume Up                                      |         |
| 0                | 38       | N/A             | Color Mode                                     |         |
| 0                | 39       | N/A             | Aspect Ratio                                   |         |
| 1: Set<br>2: Get | 0        | -10~10          | Gamma and Color:<br>User1 Gamma                |         |
| 1: Set<br>2: Get | 1        | 0~127           | Gamma and Color:<br>User1 Color Temp Red       |         |
| 1: Set<br>2: Get | 2        | 0~127           | Gamma and Color:<br>User1 Color Temp Green     |         |
| 1: Set<br>2: Get | 3        | 0~127           | Gamma and Color:<br>User1 Color Temp Blue      |         |
| 1: Set<br>2: Get | 4        | 0~32            | Gamma and Color:<br>User1 Color Manager Red    |         |
| 1: Set<br>2: Get | 5        | 0~32            | Gamma and Color:<br>User1 Color Manager Green  |         |
| 1: Set<br>2: Get | 6        | 0~32            | Gamma and Color:<br>User1 Color Manager Blue   |         |
| 1: Set<br>2: Get | 7        | 0~32            | Gamma and Color:<br>User1 Color Manager Yellow |         |
| 1: Set<br>2: Get | 8        | -10~10          | Gamma and Color:<br>User2 Gamma                |         |
| 1: Set<br>2: Get | 9        | 0~127           | Gamma and Color:<br>User2 Color Temp Red       |         |
| 1: Set<br>2: Get | 10       | 0~127           | Gamma and Color:<br>User2 Color Temp Green     |         |

# VP-724xl Communication Protocol

| Control<br>Type  | Function  | Param<br>(for Set) | Func<br>Descri                                          | Comment |
|------------------|-----------|--------------------|---------------------------------------------------------|---------|
| 1: Set<br>2: Get | 11        | 0~127              | Gamma and Color:<br>User2 Color Temp Blue               |         |
| 1: Set<br>2: Get | 12        | 0~32               | Gamma and Color:<br>User2 Color Manager Red             |         |
| 1: Set<br>2: Get | 13        | 0~32               | Gamma and Color:<br>User2 Color Manager Green           |         |
| 1: Set<br>2: Get | 14        | 0~32               | Gamma and Color:<br>User2 Color Manager Blue            |         |
| 1: Set<br>2: Get | 15        | 0~32               | Gamma and Color:<br>User2 Color Manager Yellow          |         |
| 1: Set<br>2: Get | 16        | 0~127              | Brightness                                              |         |
| 1: Set<br>2: Get | 17        | 0~127              | Contrast                                                |         |
| 1: Set<br>2: Get | 18        | -32~32             | Aspect Ratio-<br>UserDefine H-Zoom                      |         |
| 1: Set<br>2: Get | 19        | -32~32             | Aspect Ratio-<br>UserDefine V-Zoom                      |         |
| 1: Set<br>2: Get | 20        | -32~32             | Aspect Ratio-<br>UserDefine H-Pan                       |         |
| 1: Set<br>2: Get | 21        | -32~32             | Aspect Ratio-<br>UserDefine V-Pan                       |         |
| 1: Set<br>2: Get | 22        | 0~255              | Graphics Setting-<br>H-Position                         |         |
| 1: Set<br>2: Get | 23        | 0~255              | Graphics Setting-<br>V-Position                         |         |
| 1: Set<br>2: Get | 24        | 0~127              | Graphics Setting-<br>Color                              |         |
| 1: Set<br>2: Get | 25        | 0~127              | Graphics Setting-<br>Hue                                |         |
| 1: Set<br>2: Get | 26        | 0~16               | Graphics Setting-<br>Sharpness                          |         |
| 1: Set<br>2: Get | 27        | 0~100              | Graphics Setting-<br>Frequency                          |         |
| 1: Set<br>2: Get | 28        | 0~31               | Graphics Setting-<br>Phase                              |         |
| 1: Set<br>2: Get | 29        | 0~127              | Video Setting:<br>Color                                 |         |
| 1: Set<br>2: Get | 30        | 0~127              | Video Setting:<br>Hue                                   |         |
| 1: Set<br>2: Get | 31        | 0~16               | Video Setting:<br>Sharpness                             |         |
| 1: Set<br>2: Get | 32        | 0~20               | Video Setting:<br>H-Position                            |         |
| 1: Set<br>2: Get | 33        | 0~20               | Video V-Position for<br>NTSC/NTSC 4.43/PAL-<br>M/PAL 60 |         |
|                  | <b>33</b> | 0~39               | Video V-Position for<br>PAL/PAL-N/SECAM/NTSC<br>4.43 50 |         |
| 1: Set<br>2: Get | 34        | 0~32               | Audio Setting:<br>Volume                                |         |

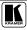

| Control<br>Type  | Function | Param (for Set) | Function Description               |                                                                                                    | Comment |
|------------------|----------|-----------------|------------------------------------|----------------------------------------------------------------------------------------------------|---------|
| 1: Set<br>2: Get | 35       | 0~12            | Audio Setting:<br>Treble           |                                                                                                    |         |
| 1: Set<br>2: Get | 36       | 0~12            | Audio Setting:<br>Bass             |                                                                                                    |         |
| 1: Set<br>2: Get | 37       | 0~36            | PIP Setting: H-Position            |                                                                                                    |         |
| 1: Set<br>2: Get | 38       | 0~36            | PIP Setting: V-Position            |                                                                                                    |         |
| 1: Set<br>2: Get | 39       | 0~255           | PIP Setting: User Define<br>V-Size |                                                                                                    |         |
| 1: Set<br>2: Get | 40       | 0~255           | PIP Setting: User Define<br>H-Size |                                                                                                    |         |
| 1: Set<br>2: Get | 41       | 0~36            | OSD Setting: H-Position            |                                                                                                    |         |
| 1: Set<br>2: Get | 42       | 0~36            | OSD Setting: V-Position            |                                                                                                    |         |
| 1: Set<br>2: Get | 43       | 3~60            | OSD Setting: OSD TimeOut           |                                                                                                    |         |
| 3: Set<br>4: Get | 0        | 0~9             | Select Input Source                | 0: VGA-1<br>1: VGA-2 (VP-724 Only)<br>2: DVI<br>3: Component<br>4: YC-1<br>5: AV-1<br>6: YV-2<br>7: AV-2<br>8: Scart<br>9: TV |         |
| 3: Set<br>4: Get | 1        | 0~5             | Geometry:<br>Video Aspect Ratio    | 0: Normal<br>1: Wide Screen<br>2: Pan&Scan<br>3: 4:3<br>4: 16:9<br>5: UserDefine                                              |         |
| 3: Set<br>4: Get | 2        | 0~3             | Geometry:<br>Video Nonlinear       | 0: Off<br>1: Side<br>2: Middle                                                                                                |         |
| 3:Set<br>4:Get   | 3        | 0~5             | Geometry:<br>VGA Aspect Ratio      | 0: Full Screen 1: Native 2: NonLinear 3: 4:3 4: 16:9 5: UserDefine                                                            |         |
| 3: Set<br>4: Get | 4        | 0~10            | Zoom:<br>Zoom Ratio                | 0: Off<br>1: 150%<br>2: 200%<br>3: 225%<br>4: 250%<br>5: 275%<br>6: 300%<br>7: 325%<br>8: 350%<br>9: 375%<br>10: 400%         |         |

| Control<br>Type  | Function | Param<br>(for Set) | Fund<br>Descri                   |                                                                                                    | Comment |
|------------------|----------|--------------------|----------------------------------|----------------------------------------------------------------------------------------------------|---------|
| 3: Set           |          | ,                  | Graphics Setting:                | 0: Default                                                                                                    |         |
| 4: Get           | 5        | 0~2                | Color Format                     | 1: RGB<br>2: YUV                                                                                                    |         |
| 3: Set<br>4: Get | 6        | 0~2                | Video Setting: Color Format      | 0: Default<br>1: RGB<br>2: YUV                                                                                                    |         |
| 3: Set<br>4: Get | 7        | 0~6                | Video Setting: Video<br>Standard | 0: Video Standard - Auto<br>1: Video Standard - NTSC<br>2: Video Standard - NTSC<br>4.43<br>3: Video Standard - PAL<br>4: Video Standard - PAL-N<br>5: Video Standard - PAL-M<br>6: Video Standard -<br>SECAM |         |
| 3: Set<br>4: Get | 8        | 0~1                | Video Setting: Film Mode         | 0: Off<br>1: On                                                                                                    |         |
| 3: Set<br>4: Get | 9        | 0~1                | Audio Setting:<br>Stereo         | 0: Off<br>1: On                                                                                                    |         |
| 3: Set<br>4: Get | 10       | 0~1                | PIP Setting: PIP On/Off          | 0:Off, 1:On                                                                                                    |         |
| 3: Set<br>4: Get | 11       | 0~9                | PIP Setting: PIP Source          | 0: VGA-1<br>1: VGA-2 (VP-724 Only)<br>2: DVI<br>3: Component<br>4: YC-1<br>5: AV-1<br>6: YV-2<br>7: AV-2<br>8: Scart<br>9: TV                                                                                 |         |
| 3: Set<br>4: Get | 12       | 0~5                | PIP Setting: PIP Size            | 0: 1/25<br>1: 1/16<br>2: 1/9<br>3: 1/4<br>4: Split<br>5: UserDefine                                                                                                    |         |
| 3: Set<br>4: Get | 13       | 0~1                | PIP Setting: PIP Frame           | 0: Off<br>1: On                                                                                                    |         |
| 3: Set<br>4: Get | 14       | 0~2                | Seamless Switch:<br>Mode         | 0: Fast<br>1: Moderate<br>2: Safe                                                                                                    |         |
| 3: Set<br>4: Get | 15       | 0~2                | Seamless Switch:<br>Background   | 0: Black<br>1: Blue                                                                                                    |         |
| 3: Set<br>4: Get | 16       | 0~2                | Seamless Switch:<br>Auto Search  | 0: Off<br>1: On                                                                                                    |         |
| 3: Set<br>4: Get | 17       | 0~1                | OSD Setting: Startup Logo        | 0: Off<br>1: On                                                                                                    |         |
| 3: Set<br>4: Get | 18       | 0~1                | OSD Setting: Size                | 0: Normal<br>1: Double                                                                                                    |         |
| 3: Set<br>4: Get | 19       | 0~1                | OSD Setting: Source Prompt       | 0: Off<br>1: On                                                                                                    |         |
| 3: Set<br>4: Get | 20       | 0~1                | OSD Setting: Blank Color         | 0: Blue<br>1: Black                                                                                                    |         |

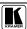

| Control<br>Type  | Function | Param<br>(for Set) | Function Description                          |                                                                                                    | Comment                                               |
|------------------|----------|--------------------|-----------------------------------------------|----------------------------------------------------------------------------------------------------|-------------------------------------------------------|
| 3: Set<br>4: Get | 21       | 0~17               | Output Resolution                             | 0: 640x480<br>1: 800x600<br>2: 1024x768<br>3: 1280x1024<br>4: 1600x1200<br>5: 852x1024i<br>6: 1024x1024i<br>7: 1366x768<br>8: 1365x1024<br>9: 1280x720<br>10: 720x483<br>11: 852x480<br>12: 1400x1050<br>13: 480P<br>14: 720P<br>15: 1080i<br>16: 1280x768<br>17: User Define |                                                       |
| 3: Set<br>4: Get | 22       | 0~3                | Output Refresh Rate                           | 0: 60Hz<br>1: 75Hz<br>2: 85Hz<br>3: 50Hz                                                                                                    |                                                       |
| 3: Set<br>4: Get | 23       | 0~1                | Factory Reset                                 | 0: Cancel, 1: ok                                                                                                    |                                                       |
| 3: Set<br>4: Get | 24       | 0~3                | Advanced:<br>Input Buttom                     | 0: Freeze/Blank<br>1: Freeze<br>2: Blank<br>3: Ignore                                                                                                    |                                                       |
| 5                | 0        | N/A                | Load Gamma/Color - Normal                     | <u> </u>                                                                                                    |                                                       |
| 5                | 1        | N/A                | Load Gamma/Color -<br>Presentation            |                                                                                                    |                                                       |
| 5                | 2        | N/A                | Load Gamma/Color -<br>Cinema                  |                                                                                                    |                                                       |
| 5                | 3        | N/A                | Load Gamma/Color - Nature                     |                                                                                                    |                                                       |
| 5                | 4        | N/A                | Load Gamma/Color - User1                      |                                                                                                    |                                                       |
| 5                | 5        | N/A                | Load Gamma/Color - User2                      |                                                                                                    |                                                       |
| 6: Set<br>7: Get | 0        | 0~1                | Power                                         | 0: Power Down<br>1: Power On                                                                                                    |                                                       |
| 6: Set<br>7: Get | 1        | 0~1                | Freeze                                        | 0: Off<br>1: On                                                                                                    |                                                       |
| 6: Set<br>7: Get | 2        | 0~1                | Blank                                         | 0: Off<br>1: On                                                                                                    |                                                       |
| 6: Set<br>7: Get | 3        | 0~1                | Mute                                          | 0: Off<br>1: On                                                                                                    |                                                       |
| 8                | 0        | N/A                | "Resolution/Refresh Rate" Or<br>"Video Stand" |                                                                                                    | Example:<br>"Y 8 0 CR"<br>return: "Z 8 0<br>1080i CR" |

#### LIMITED WARRANTY

Kramer Electronics (hereafter Kramer) warrants this product free from defects in material and workmanship under the following terms.

### HOW LONG IS THE WARRANTY

Labor and parts are warranted for seven years from the date of the first customer purchase.

#### WHO IS PROTECTED?

Only the first purchase customer may enforce this warranty.

#### WHAT IS COVERED AND WHAT IS NOT COVERED

Except as below, this warranty covers all defects in material or workmanship in this product. The following are not covered by the warranty:

- Any product which is not distributed by Kramer, or which is not purchased from an authorized Kramer dealer. If you are uncertain as to whether a dealer is authorized, please contact Kramer at one of the agents listed in the Web site www.kramerelectronics.com.
- 2 Any product, on which the serial number has been defaced, modified or removed.
- Damage, deterioration or malfunction resulting from: 3
  - Accident, misuse, abuse, neglect, fire, water, lightning or other acts of nature
  - ii) Product modification, or failure to follow instructions supplied with the product
  - iii) Repair or attempted repair by anyone not authorized by Kramer
  - iv) Any shipment of the product (claims must be presented to the carrier)
  - Removal or installation of the product v)
  - vi) Any other cause, which does not relate to a product defect
  - vii) Cartons, equipment enclosures, cables or accessories used in conjunction with the product

### WHAT WE WILL PAY FOR AND WHAT WE WILL NOT PAY FOR

We will pay labor and material expenses for covered items. We will not pay for the following:

- Removal or installations charges.
- Costs of initial technical adjustments (set-up), including adjustment of user controls or programming. These costs are the 2. responsibility of the Kramer dealer from whom the product was purchased.
- 3. Shipping charges.

#### HOW YOU CAN GET WARRANTY SERVICE

- To obtain service on you product, you must take or ship it prepaid to any authorized Kramer service center.
- 2. Whenever warranty service is required, the original dated invoice (or a copy) must be presented as proof of warranty coverage. and should be included in any shipment of the product. Please also include in any mailing a contact name, company, address, and a description of the problem(s).
- For the name of the nearest Kramer authorized service center, consult your authorized dealer.

#### LIMITATION OF IMPLIED WARRANTIES

All implied warranties, including warranties of merchantability and fitness for a particular purpose, are limited in duration to the length of this warranty.

#### EXCLUSION OF DAMAGES

The liability of Kramer for any effective products is limited to the repair or replacement of the product at our option. Kramer shall not be liable for:

- Damage to other property caused by defects in this product, damages based upon inconvenience, loss of use of the product, loss of time, commercial loss; or:
- Any other damages, whether incidental, consequential or otherwise. Some countries may not allow limitations on how long an 2. implied warranty lasts and/or do not allow the exclusion or limitation of incidental or consequential damages, so the above limitations and exclusions may not apply to you.

This warranty gives you specific legal rights, and you may also have other rights, which vary from place to place.

NOTE: All products returned to Kramer for service must have prior approval. This may be obtained from your dealer.

This equipment has been tested to determine compliance with the requirements of: EN-50081:

"Electromagnetic compatibility (EMC);

generic emission standard.

Part 1: Residential, commercial and light industry"

"Electromagnetic compatibility (EMC) generic immunity standard. Part 1: Residential, commercial and light industry environment".

CFR-47: FCC Rules and Regulations:

Part 15: "Radio frequency devices

Subpart B - Unintentional radiators"

#### CAUTION!

EN-50082:

- 🖾 Servicing the machines can only be done by an authorized Kramer technician. Any user who makes changes or modifications to the unit without the expressed approval of the manufacturer will void user authority to operate the equipment.
- Use the supplied DC power supply to feed power to the machine.
- Please use recommended interconnection cables to connect the machine to other components.

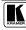

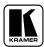

For the latest information on our products and a list of Kramer distributors, visit our Web site: www.kramerelectronics.com, where updates to this user manual may be found.

We welcome your questions, comments and feedback.

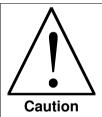

# **Safety Warning:**

Disconnect the unit from the power supply before opening/servicing.

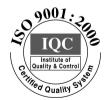

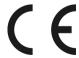

## Kramer Electronics, Ltd.

Web site: www.kramerelectronics.com E-mail: info@kramerel.com P/N: 2900–000034 REV 2 Free Manuals Download Website

http://myh66.com

http://usermanuals.us

http://www.somanuals.com

http://www.4manuals.cc

http://www.manual-lib.com

http://www.404manual.com

http://www.luxmanual.com

http://aubethermostatmanual.com

Golf course search by state

http://golfingnear.com

Email search by domain

http://emailbydomain.com

Auto manuals search

http://auto.somanuals.com

TV manuals search

http://tv.somanuals.com